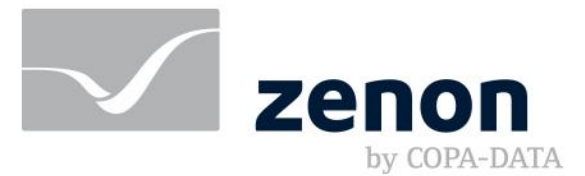

# **zenon manual Cross-references**

**v.8.10**

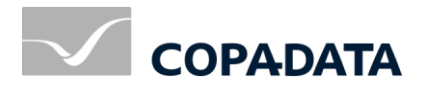

© 2019 Ing. Punzenberger COPA-DATA GmbH

All rights reserved.

Distribution and/or reproduction of this document or parts thereof in any form are permitted solely with the written permission of the company COPA-DATA. Technical data is only used for product description and are not guaranteed qualities in the legal sense. Subject to change, technical or otherwise.

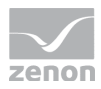

# Contents

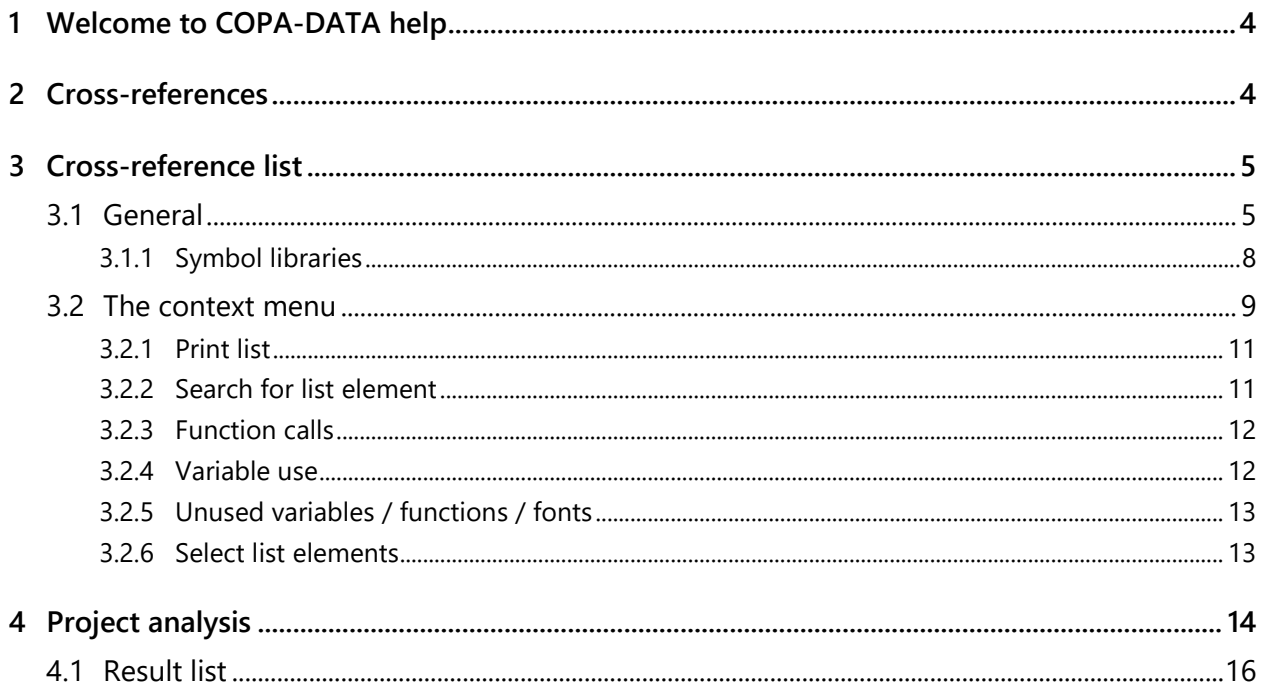

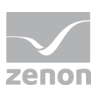

# **1 Welcome to COPA-DATA help**

#### **ZENON VIDEO-TUTORIALS**

You can find practical examples for project configuration with zenon in our YouTube channel [\(https://www.copadata.com/tutorial\\_menu\)](https://www.copadata.com/tutorial_menu). The tutorials are grouped according to topics and give an initial insight into working with different zenon modules. All tutorials are available in English.

#### **GENERAL HELP**

If you cannot find any information you require in this help chapter or can think of anything that you would like added, please send an email to documentation@copadata.com.

#### **PROJECT SUPPORT**

You can receive support for any real project you may have from our Support Team, who you can contact via email at support@copadata.com.

#### **LICENSES AND MODULES**

If you find that you need other modules or licenses, our staff will be happy to help you. Email sales@copadata.com.

# **2 Cross-references**

Cross-references gives an overview which modules and functions are linked how. zenon provides two tools for this:

- Cross-reference list (on page [5\)](#page-4-0): displays links in the project tabular The cross-reference list always relates to the project that is currently active.
- Project analysis (on page [14\)](#page-13-0): Analyzes the use of functions, variables, images, scripts, and equipment models. This way both used and unused content can be searched for.

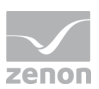

# <span id="page-4-0"></span>**3 Cross-reference list**

The cross-reference list creates a project overview in table form for the project that is currently active. All relationships between variables, functions, screens, recipes etc. are displayed for documentation and traceability. For example, it is possible to see which variables are used in what screens in the Cross Reference List.

## **3.1 General**

To display the cross-reference list (CRL), click, in the **View** menu, on the **Cross-reference list** entry. The **cross-reference list** is opened.

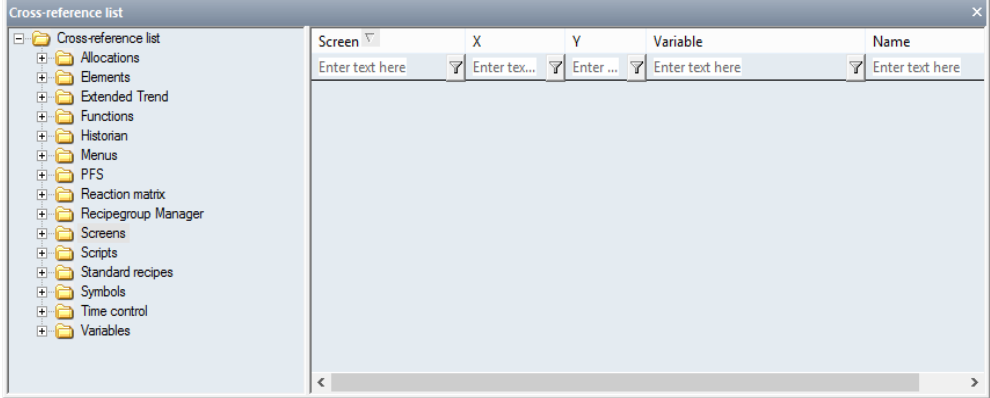

In order to get information about a certain module, simply expand the corresponding node. The following are available:

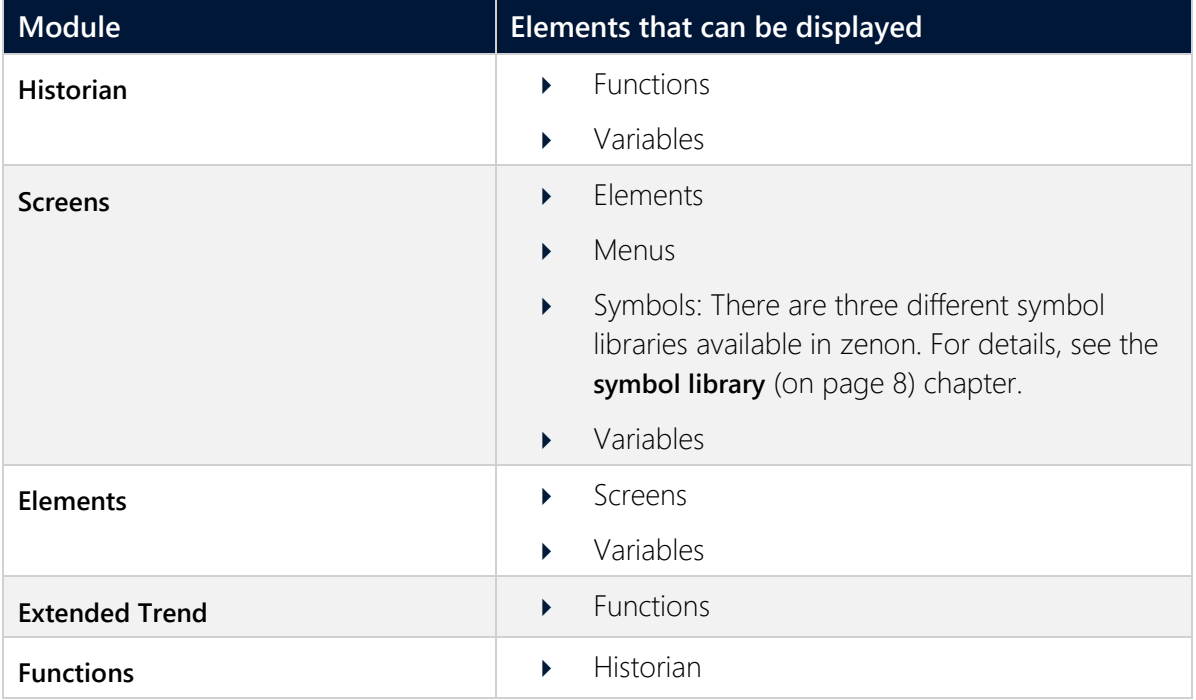

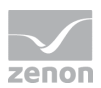

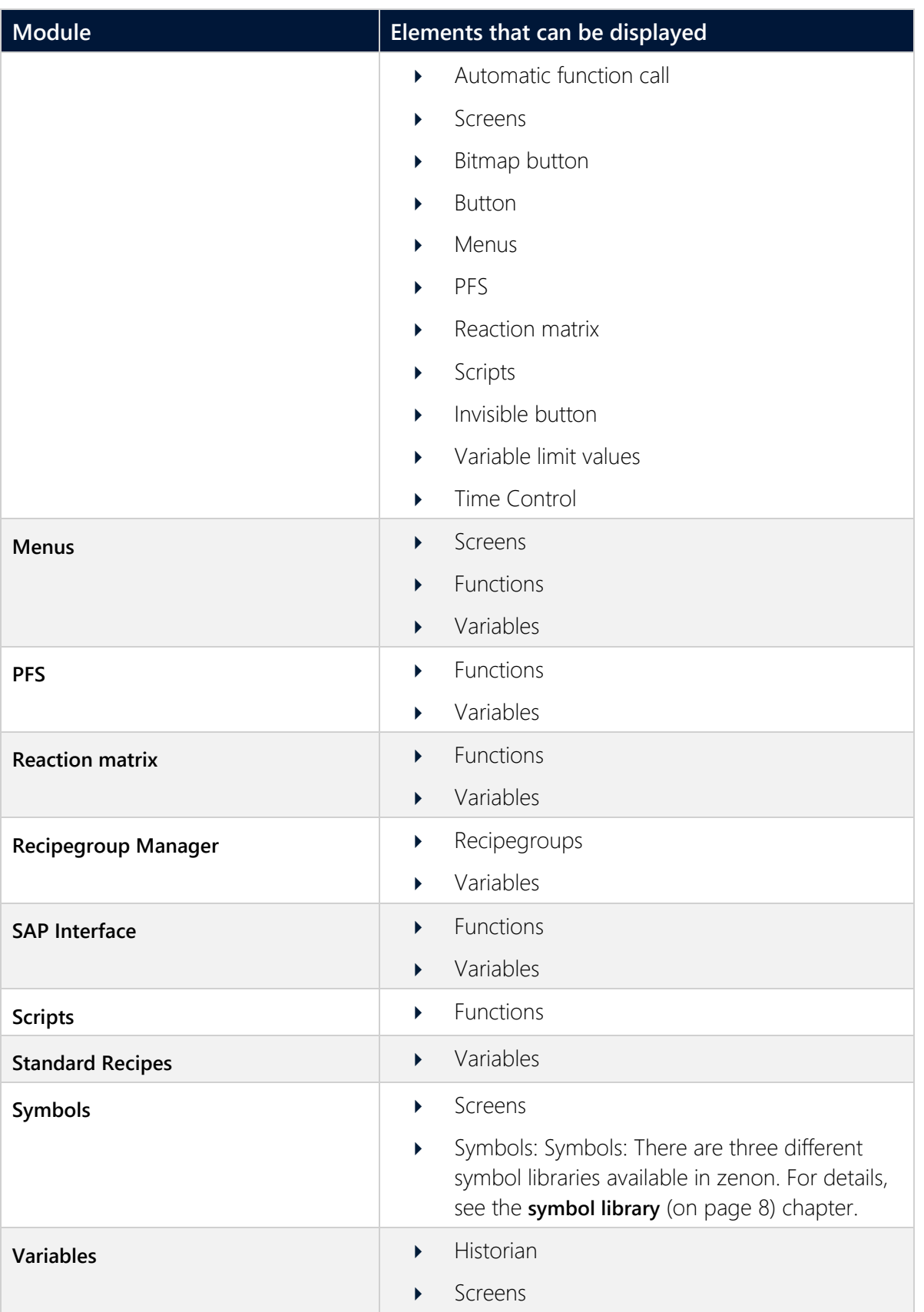

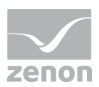

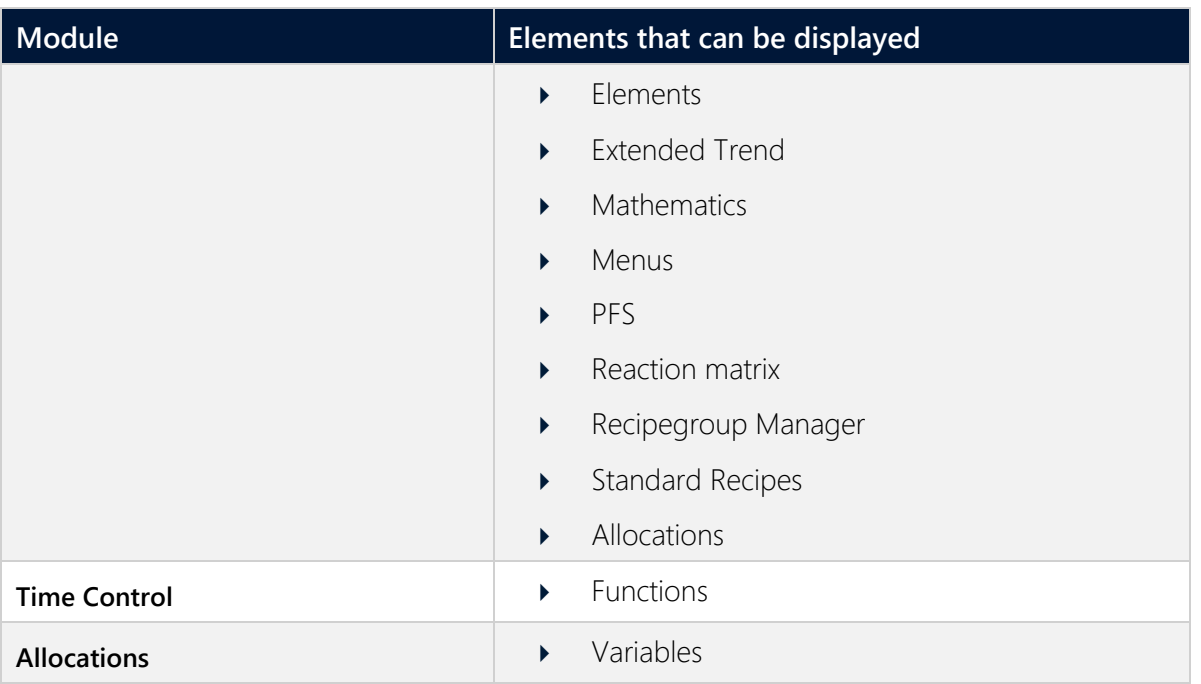

After a click on one of the supported objects information about it is displayed in the list on the right part of the window.

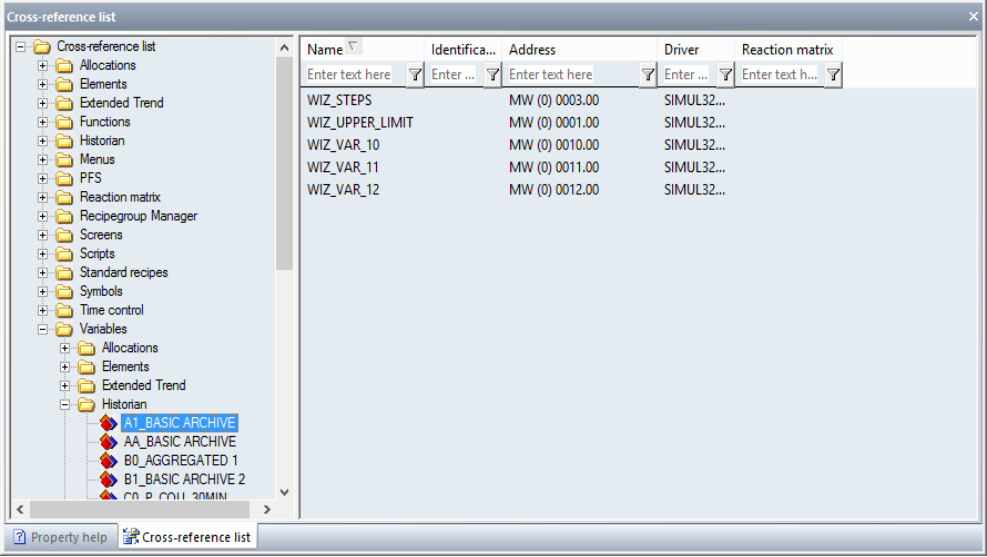

Information about the selected topic is displayed in the list area. The contents can be sorted and filtered.

- Sorting: Clicking on the column header sorts the column; a second click reverses the sorting.
- Filter: Enter the search criteria in the filter box in the column header. Several filters can be linked into a chain.

To remove the filter: Delete the content of the filter box.

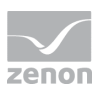

## <span id="page-7-0"></span>**3.1.1 Symbol libraries**

Note when using symbol libraries that zenon distinguishes between three different symbol libraries:

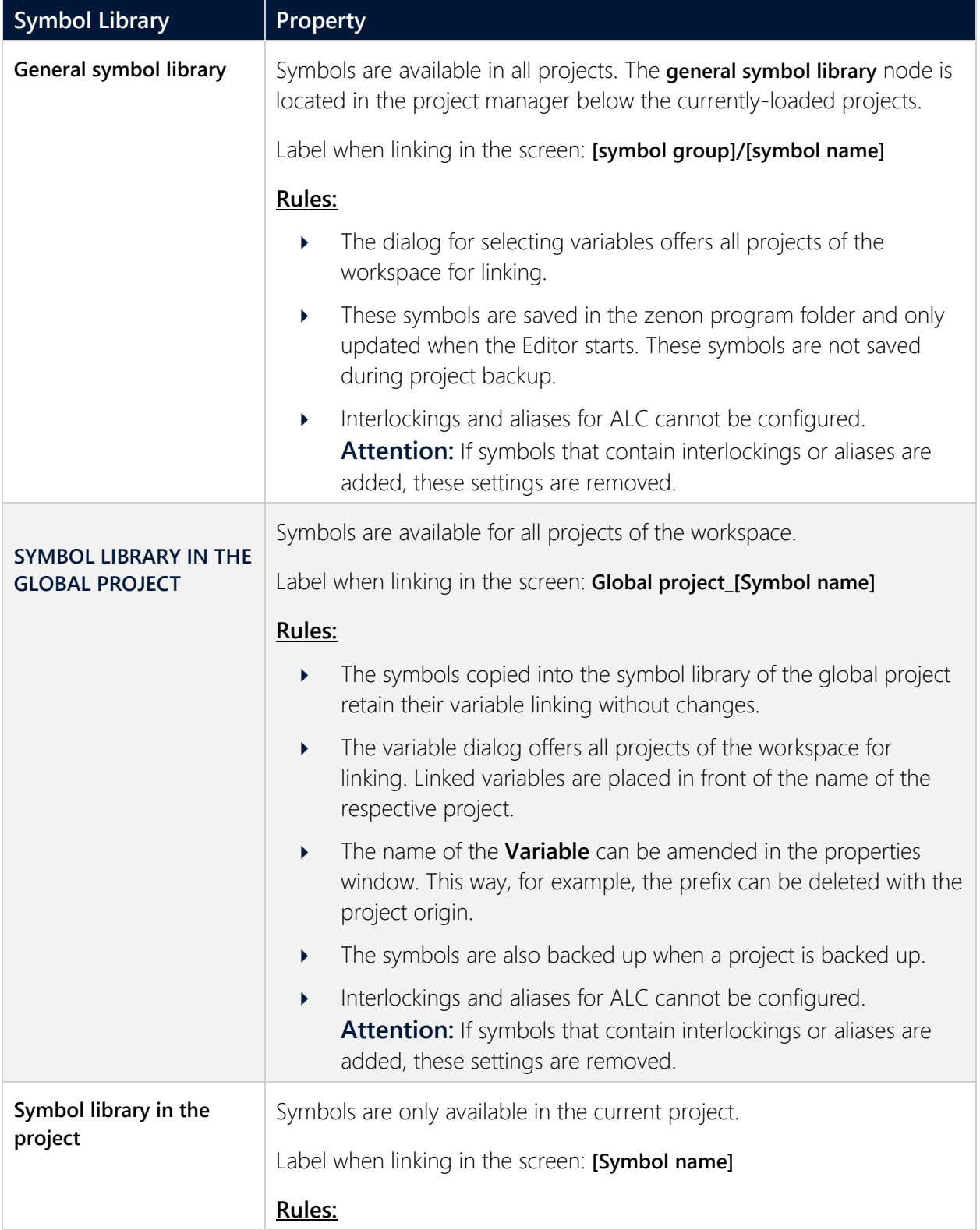

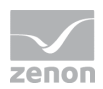

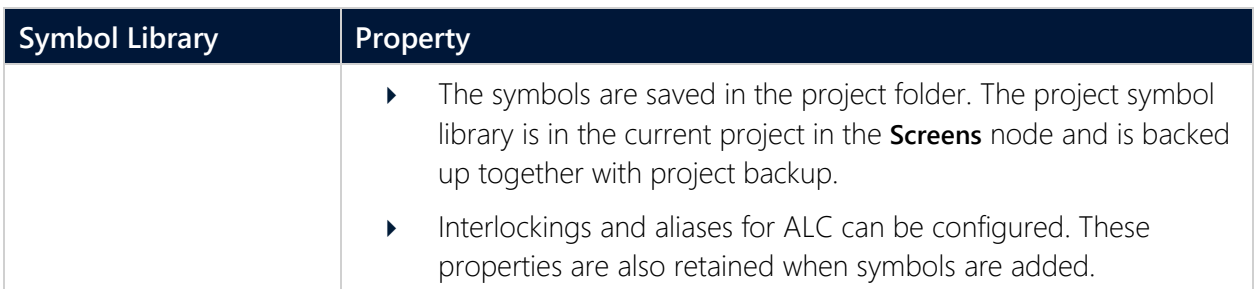

#### **COPYING OF SYMBOLS BETWEEN LIBRARIES**

Symbols can be copied with **Drag&Drop** . For this, the following applies:

- Only symbols of the first level of the tree can be copied.
- Groups and folders cannot be copied.
- If there are already names of symbols in the target library, the added symbols are automatically renamed.

Renaming is carried out by adding an underscore and an ordinal number, for example: **Calibrator\_1**.

Copying between libraries is only possible to a limited extent.

Overview of copying between symbol libraries using **Drag&Drop**:

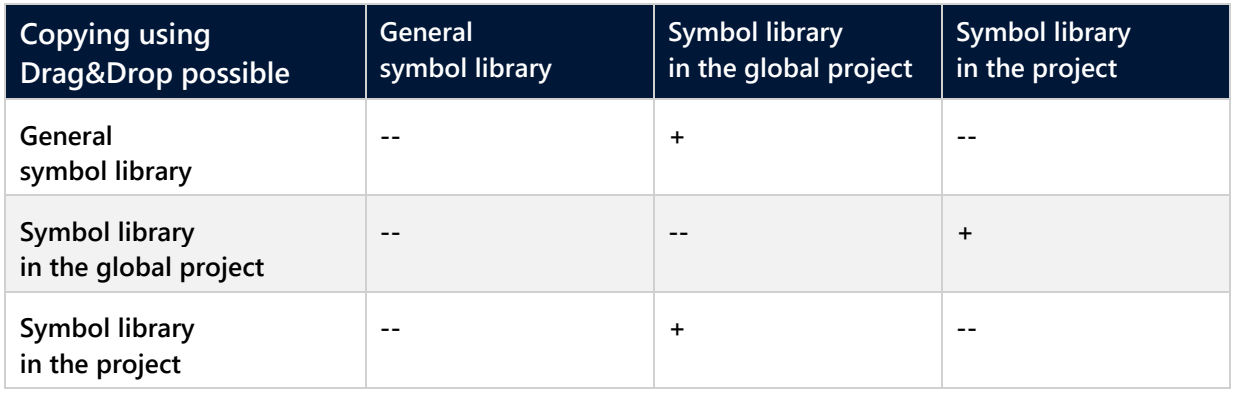

**Key:**

- **+**: copying possible
- **--**: copying not possible

### **3.2 The context menu**

The cross-reference list provides a range of functionality:

**Print list** (on page [11\)](#page-10-0): Prints the list area of the Cross Reference List containing selected information.

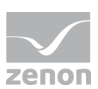

- **Search for list element**: (on page [11\)](#page-10-1) Opens a dialog to search for a certain element.
- **Function calls** (on page [12\)](#page-11-0): Opens a dialog with a list of the defined functions.
- **Variable use** (on page [12\)](#page-11-1): Opens a dialog with a list of the defined variables.
- **Unused variables**: (on page [13\)](#page-12-0) Displays all unused variables in the list area.
- **Unused functions**: (on page [13\)](#page-12-0) Displays all unused functions in the list area.
- **Unused fonts**: (on page [13\)](#page-12-0) Displays all unused fonts in the list area.
- **Texts used in screens:** Shows texts used in screens.
- **Select list elements** (on page [13\)](#page-12-1): Opens a dialogbox for the selection of one or more listed elements.
- **Help**: Opens online help.
- **Delete:** Deletes unused elements (variables, functions and fonts). Is only displayed if there are deletable elements

To execute one of the functions:

- 1. Set the focus to the list window
- 2. carry out a right click
- 3. Select the desired command from the context menu

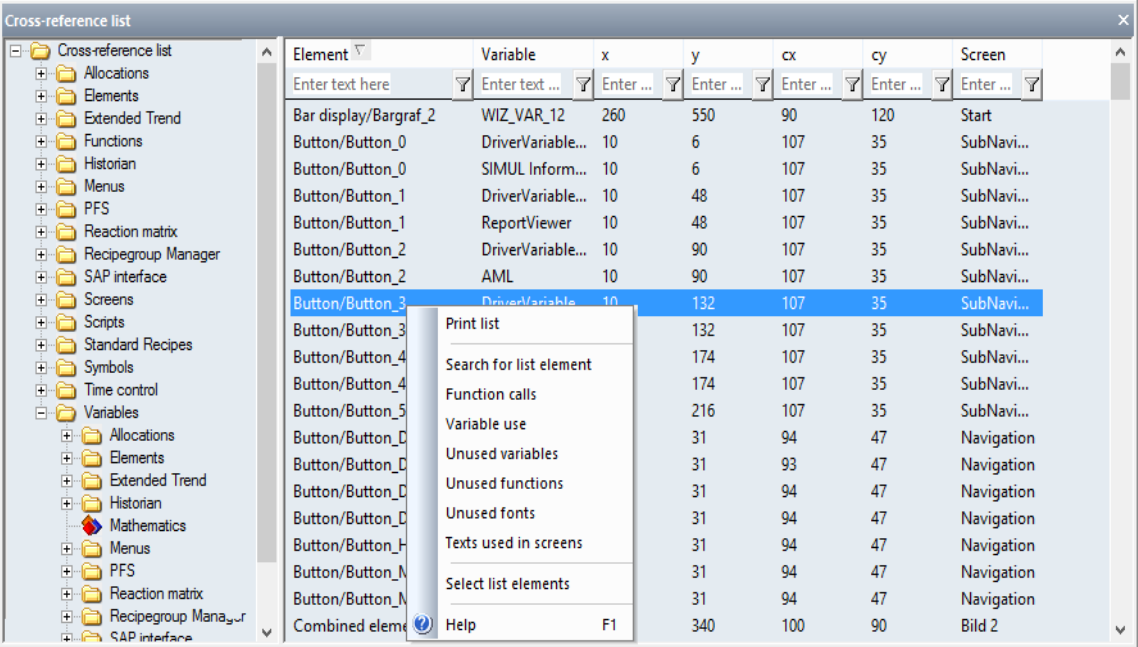

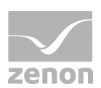

## <span id="page-10-0"></span>**3.2.1 Print list**

Selecting the **Print list** command from the context menu opens the standard dialog to select a printer and the options for print-out.

## <span id="page-10-1"></span>**3.2.2 Search for list element**

Selection of the **Search for list element** command from the context menu opens the following dialog:

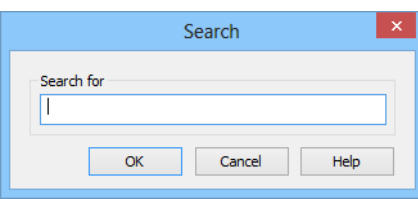

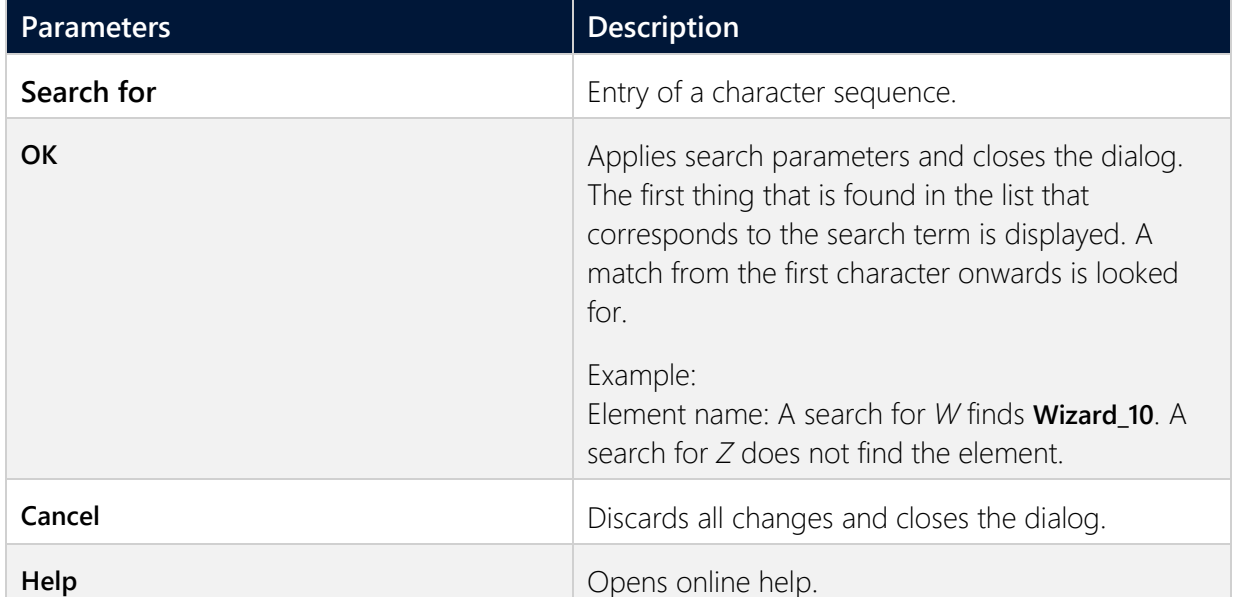

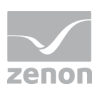

## <span id="page-11-0"></span>**3.2.3 Function calls**

Selecting the command **Function calls** from the context menu opens the following dialogbox, in which all defined functions of the current project are listed:

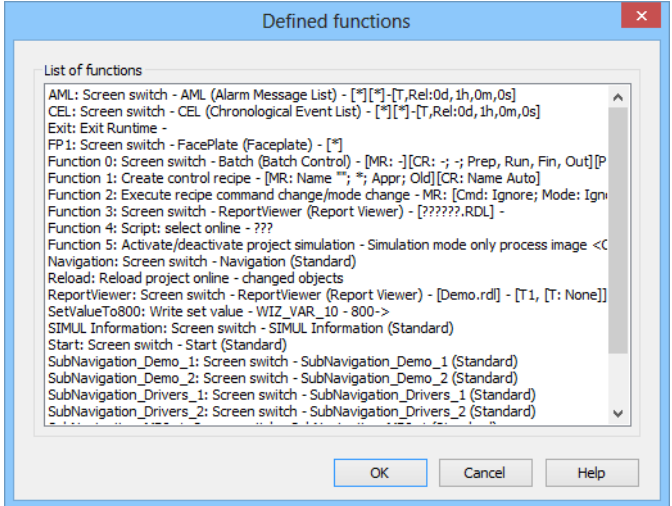

An element can be selected. Clicking on **OK** displays the element with all its uses in the cross-reference list.

## <span id="page-11-1"></span>**3.2.4 Variable use**

Selection of the **Variable use** command from the context menu opens the dialog that contains all used variables.

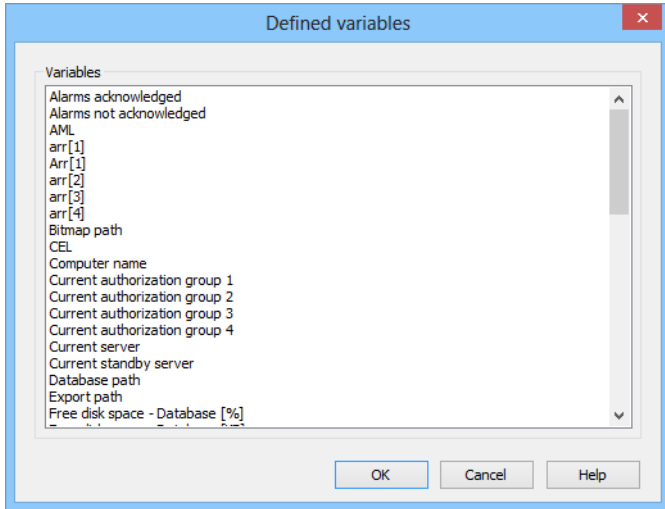

An element can be selected. Clicking on **OK** displays the element with all its uses in the cross-reference list.

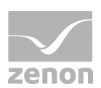

### <span id="page-12-0"></span>**3.2.5 Unused variables / functions / fonts**

If elements that are not currently used in the project are shown, the context menu gets an additional **Delete** menu entry. Selected elements can thus be deleted from the list. This is possible for variables, functions and fonts

# **A** Attention

The display of objects that are not used relates to internal relationships. The use in symbols, via the programming interface in the **Process Gateway**, in zenon Logic or other external components is not taken into account.

Always check other possible uses before deleting and create a backup copy!

**Note:** Variables and functions that are not used can also be listed and administered using the project analysis (on page [14\)](#page-13-0).

#### <span id="page-12-1"></span>**3.2.6 Select list elements**

Selection of the **Select list elements** command from the context menu opens the dialog to search in the list.

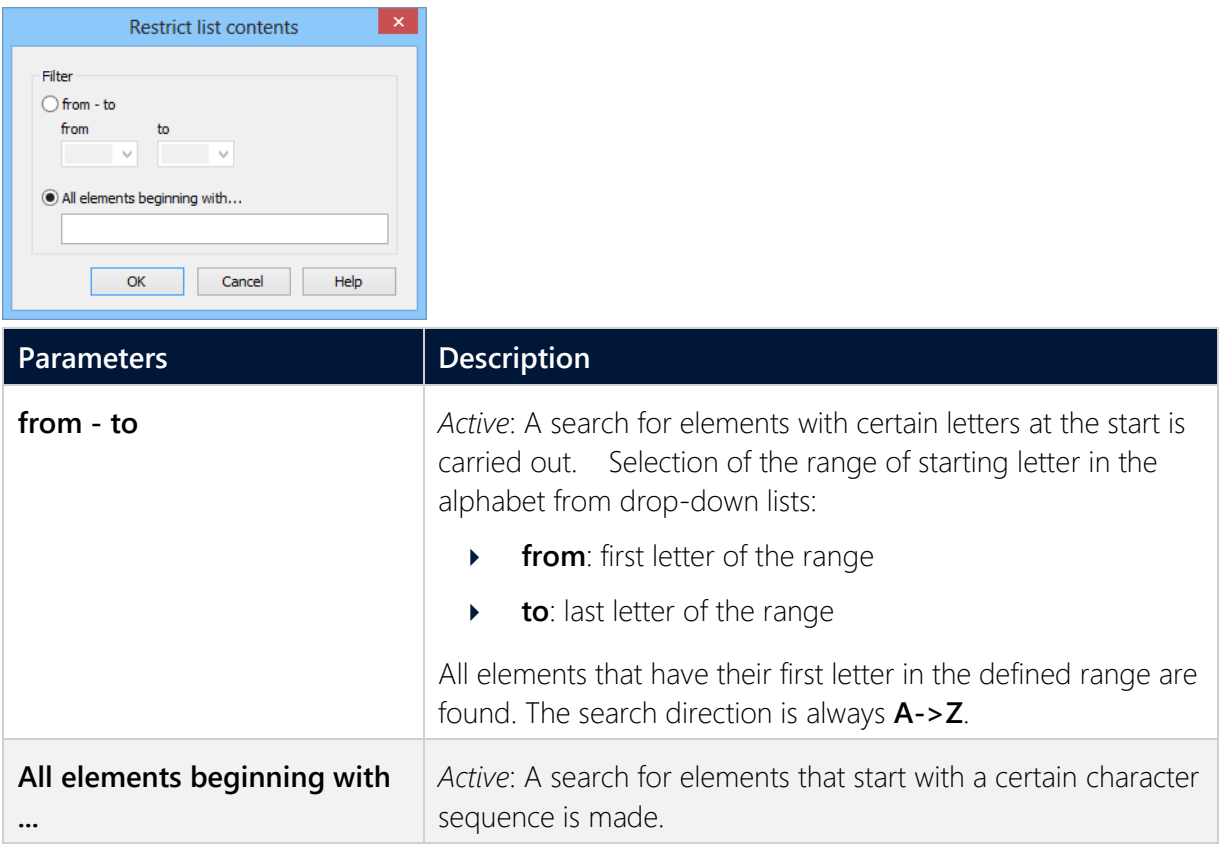

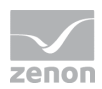

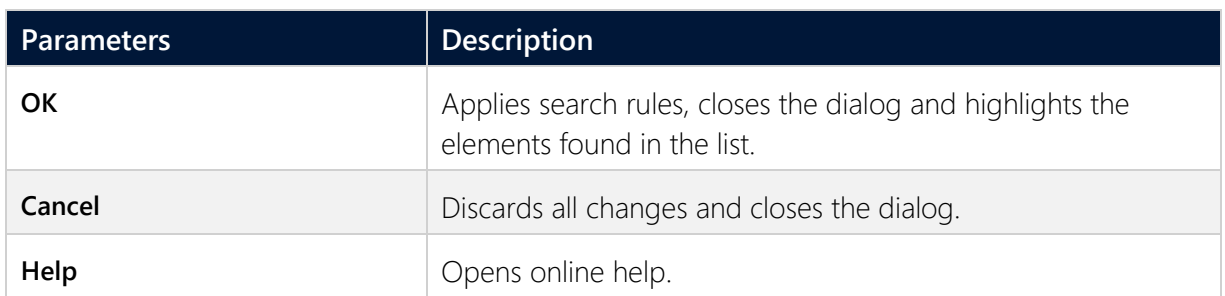

# <span id="page-13-0"></span>**4 Project analysis**

The project analysis analyzes the use of elements in a project and is opened via the context menu of that particular entry in the project tree.

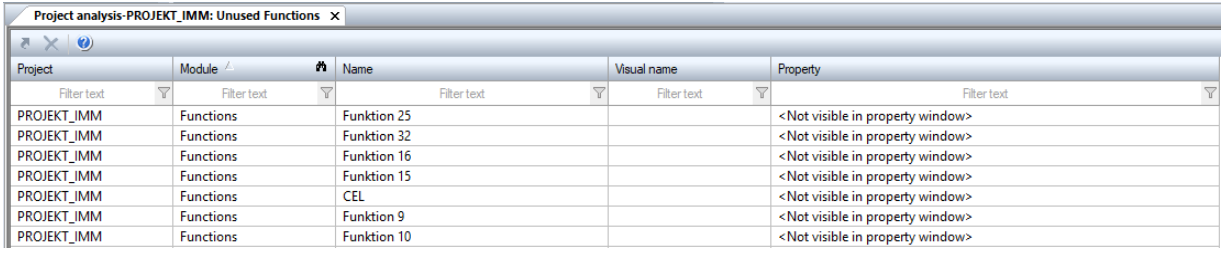

**Note:** In order to improve the runtime of the project analysis, the checkbox **General symbol library**  with project analysis taken into account is deactivated by default. You can manually activate the checkbox in the zenon editor under the menu item **Extras**, **Settings...** and **Editor Options**. If the checkbox of the property is activated, the **General symbol library** is also searched.

The name of the currently opened project analysis window consists of the following components:

#### **Project analysis**-**Project name**: **Search term object name**

The result list is displayed as a report.

At this:

- $\blacktriangleright$  the link with other elements can be analyzed
- you can search for unused elements

Currently the project analysis is available for:

- $\blacktriangleright$  Functions
- Screens
- Symbols
- Scripts

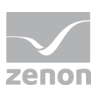

- Variables
- Reaction Matrices
- **Equipment Modeling**

The following columns can be displayed in the report:

- **Project:** Name of the zenon project where the project analysis is performed.
- **Module:** Scope of the analyzed content. **Example:** Functions
- **Name:** Name of the analyzed content. **Example:** Function 1
- **Display name:** Name that can be assigned without affecting the links of the analyzed content. **Note:** The **Visual name** is only shown in the report and must have been previously assigned in the properties of the analyzed content.
- **Property:** Information about the visibility of the analyzed content in the interface:
	- visible: **Property group name** and **Property name** are displayed
	- invisible: Text **Property not visible in interface** is displayed

Special cases:

- With the function **Indexed screen**, the variable is displayed that was used to set the screen name.
- The function **Standard recipe** displays the source name, the destination name and the file name of the variable.
- For variable substitutions, both the source variables and the target variables are displayed.
- For limit values and REMA texts, you can enter a variable name that will be displayed.
- REMA-linked variables or variables with a limit used by AML or CEL are displayed.
- Variables linked to Math / ADP variables are also displayed.

#### **ANALYZE THE USE OF AN ELEMENT**

To analyze an element:

- 1. Select the desired content in the detail view. **Example: Variables**
- 2. Select the appropriate command in the context menu, for example **Variable use** The result list (on page [16\)](#page-15-0) is displayed as a report in its own window.
- 3. A single element can be jumped to via the context menu.

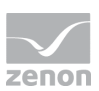

#### **FIND NOT USED ELEMENTS**

In order to find unused elements (for example, a variable):

- 1. Select the appropriate node in the project tree. **Example: Variables**
- 2. Select the desired command from the context menu. **Example: Display unused variables**

The result list (on page [16\)](#page-15-0) is displayed as a report in its own window.

3. It is possible to jump to an element directly using the context menu. A selected element can also be deleted using the context menu.

#### $\blacktriangle$  **Attention**

The following elements cannot be found by the project analysis:

- Variables which are only used in VBA or VSTA
- Variables which are used in screens of type *Report Generator* (report function)

Before you delete elements you must check whether variables which should be deleted are used in VBA/VSTA or in report functions.

#### **JUMP TO LINKED ELEMENT**

The results of the search for a use or not use of an item are displayed in the project analysis in a list.

Once a list entry has been selected, you can jump to the linked element:

- 1. Select the desired list entry with one click on the left mouse button.
- 2. Open the context menu.
- 3. Click on **Jump to linked element**. It will jump to the linked item.

## <span id="page-15-0"></span>**4.1 Result list**

The results of the single analysis processes are displayed in a list in an own window in the **project analysis**. This window opens - if it is not active yet - automatically after the analysis process. The results can be used in two ways:

- Analyse use in the project: jump to linked element
- find not used elements: jump to displayed element or delete displayed element

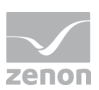

#### **ANALYSIS ELEMENT USE**

The project analysis displays its results in a list.

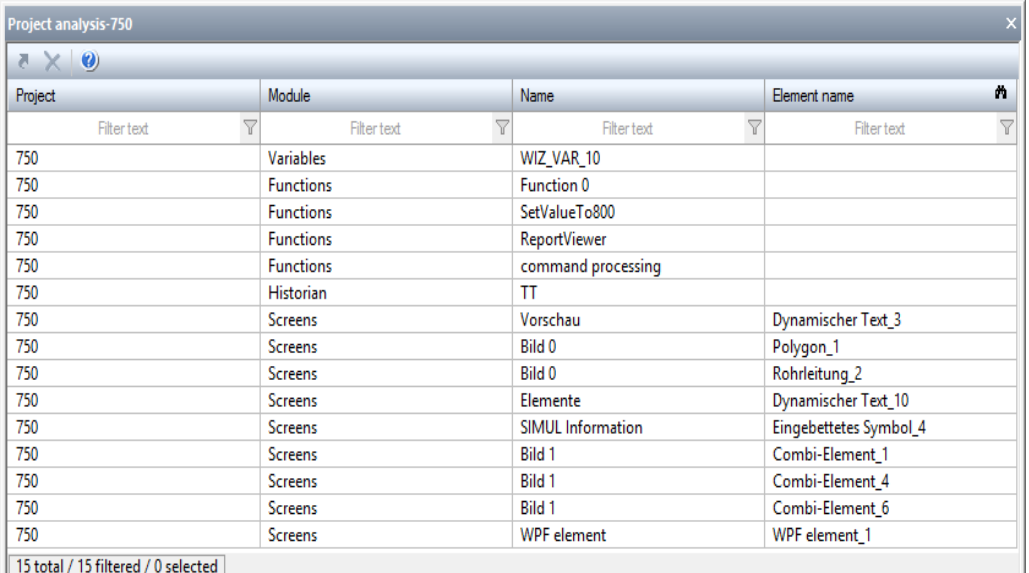

It contains:

- $\blacktriangleright$  the project name
- $\blacktriangleright$  the module
- $\blacktriangleright$  the name of the linked elements

To jump to a displayed element:

- 1. Highlight the element.
- 2. Select menu item **Jump to linked element** from the context menu.

The linked element is highlighted in the detail view of its module node.

#### **BEHAVIOR ON AGGREGATE INSTANCES IN THE BATCH CONTROL MODULE**

Variables that reference aggregate classes for batch control can also be used in aggregate instances. If the variables in the instances are derived from the aggregate class, then they are only included in the result list for the aggregate class. Aggregate instances are not displayed.

If the derivation is disconnected, the variables are also displayed for the respective aggregate instance.

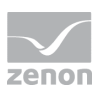

#### **FIND NOT USED ELEMENTS**

The search for unused elements returns its results in a list.

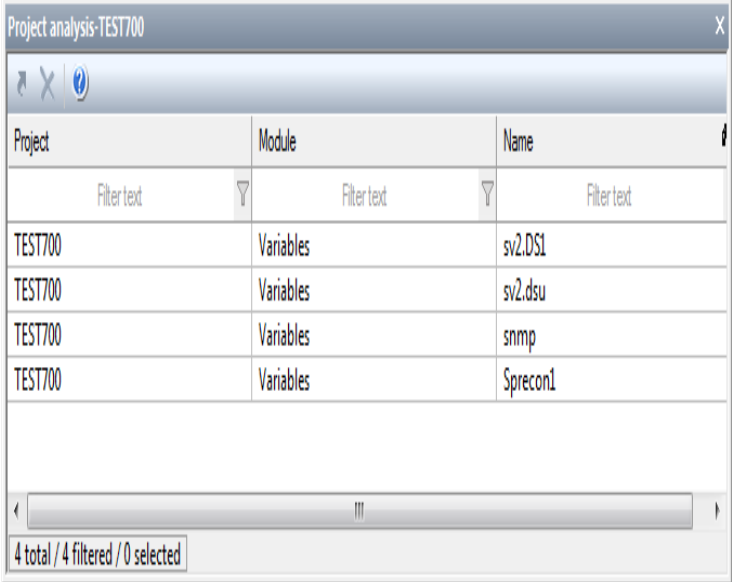

It contains:

- $\blacktriangleright$  the project name
- $\blacktriangleright$  the module
- $\blacktriangleright$  the name of the unused elements

#### **JUMP TO ELEMENT**

To jump to a displayed element:

- 1. Highlight the element.
- 2. Select menu item **Jump to linked element** from the context menu. The linked element is highlighted in the detail view of its module node.

#### **DELETE ELEMENTS**

To delete one or more elements:

- 1. Highlight the desired elements (multiple selection is possible).
- 2. Select the command **Delete selected elements** in the context menu. The elements are deleted from the project after a confirmation message.